# The editing, saving and printing of results

## **EDITING OF RESULTS**

Generally, the windows of results tack the following form:

| DAD 4.2: HTML Result Viewer |                              |  |  |  |
|-----------------------------|------------------------------|--|--|--|
|                             |                              |  |  |  |
| FGT (Poverty)               |                              |  |  |  |
| Session Date                | Tue May 21 14:20:33 EDT 2002 |  |  |  |
| Execution Time              | 0.581 sec                    |  |  |  |
| FileName                    | ben.daf                      |  |  |  |
| OBS                         | 1612                         |  |  |  |
|                             |                              |  |  |  |
| Size variable               | Without size                 |  |  |  |
| Group variable              | No Selection                 |  |  |  |
| Group Number                | 1                            |  |  |  |
| Normalised                  | NO                           |  |  |  |
| alpha                       | 1.0                          |  |  |  |
|                             |                              |  |  |  |
| Estimate                    | 13583,42675781               |  |  |  |
|                             | (599,17753283)               |  |  |  |
| EDE Value                   | 13583,42675781               |  |  |  |
|                             | (599,17753283)               |  |  |  |
| Poverty Line                | 144000,0000000               |  |  |  |
|                             | (0,0000000)                  |  |  |  |
| Result 1                    |                              |  |  |  |
|                             | ☐ Save 😂 Load                |  |  |  |

The window contains the name of the application and the results of the execution. We can divide these results, displayed in the last figure, in three blocks:

# 1- General information: this first block is composed of:

Session dateIndicates the time at which the results were computed.Execution timeIndicates the computation time.

### 2- The block of inputs composed by:

| File name            | indicates the name of the file that is used.                                                                                                    |
|----------------------|----------------------------------------------------------------------------------------------------|
| OBS                  | indicates the number of observations.                                                                                                    |
| Parameter used       | indicates the value of the parameter used for this computation (see<br>also the illustrations for the computation of inequality indices).            |
| Variable of interest | Indicates the name of the variable used to compute the index of inequality.                                                                          |
| Size variable        | indicates the size of variable.                                                                                                    |
| Group variable       | Indicates the vector that contains group indices (in this application, the choice of such a vector is optional)                                      |
| Group Number         | Indicates the selected group number (by default, its value equals one).                                                                              |
| Parameter            | Indicates to the user the names and the values of the parameters.<br>The parameter names typically refer to the definition of indices and<br>curves. |
| <b>Options</b> :     | Indicates the options selected for this execution.                                                                                                   |

# 3- The third and last block contains the results of the execution.

| Index value | Indicates the value of the index or point estimated.                             |  |
|-------------|----------------------------------------------------------------------------------|--|
|             | The value within parentheses indicates the standard deviation for this estimate. |  |

One can select a number of decimal values for the printing of results. To do this, choose the command "Edit --> Change Decimal Number". The following window appears. Choose the desired number of decimals and confirm the choice by clicking on the button "OK"

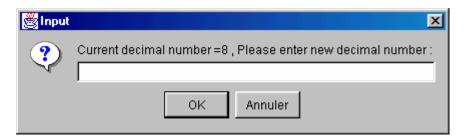

When another execution is performed, a new window appears with the information concerning this new execution. One can return to and edit the information on the previous executions by activating the window of the previous results. For this, click on the button representing the result (look on the bottom of the window for the buttons "Result1", "Result2".

#### SAVING AND PRINTING RESULTS

DAD easily saves results in the HTML format. This allows the edition of these results with browsers like Explorer or Netscape.

To save the results, from the window of results choose the command "File -> Save (html format)". The following window appears.

| Enregistrer                    |                                                                                                    | ×           |
|--------------------------------|----------------------------------------------------------------------------------------------------|-------------|
| Enregistrer da                 | ans : 🗠 Mes documents 📃 💌                                                                                                    | 🗈 💣 🎫 📰     |
| Recent<br>Dureau<br>Mes docume | <ul> <li>Adobe</li> <li>graph-developfiles</li> <li>Help-André_files</li> <li>Label-CD_files</li> <li>Mes images</li> <li>Messenger Service Received Files</li> <li>My eBooks</li> <li>My Webs</li> <li>Nouveau dossier</li> <li>Paterns_files</li> <li>resu2</li> </ul> |             |
|                                | Nom de fichier :                                                                                                    | Enregistrer |
| Favoris réseau                 | Fichiers du type : HTML File (.html)                                                                                                    | Annuler     |

After making your choice of name and directory, click on the button "Save" to save the results.

To print these results, choose from the main window the command "File --> Print". The printing window appears; just choose the name of your printer and confirm by clicking on the button "OK".